# 1. Fördergruppen anlegen

## **ERKLÄRUNG:**

**Eine** Fördergruppe **pro LehrerIn** wird von der Schulleitung angelegt und im Teacher Assistant von den unterrichtenden Lehrpersonen verwaltet:

Für das Anlegen der ersten Fördergruppe hat man 2 Möglichkeiten:

- a.) Manuell im Sokrates (für kleinere Schulen geeignet)
- b.) Mit Hilfe einer EXCEL Datei und Datenimport in den Sokrates durch den IT Betreuer

Ad a.) Sokrates - Schuljahresbeginn > Klassen und Gruppen > Gruppen pflegen

[Neu] Bezeichnung: FÖ-XX (XX= Lehrerkürzel) Gegenstandsart: Kurs Gegenstand: KU\_FÖ – Förderunterricht LehrerIn: XX (Lehrer auswählen) Typ: Förderkurs Datum: Schuljahresgrenzen Stunden: 1 Schulstufen: erscheinen automatisch, wenn Klassen angehakt sind Raum: auswählen

Häkchen bei relevant für Stundenplan darf **NICHT** angehakt sein

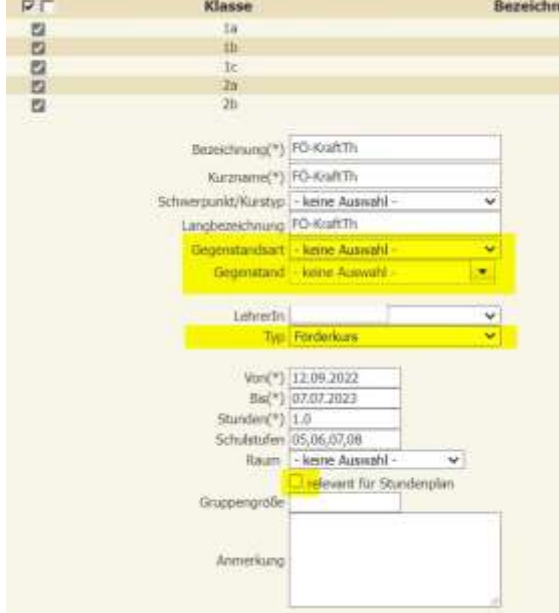

## [Speichern]

Schuljahresbeginn > Stundenplan > Unterrichtsversion pflegen

Ein Anlegen der Gruppe in der Lehrfächerverteilung ist nicht nötig! Folgen sie jetzt Punkt 4. Auswahl in dieser Anleitung.

Ad b.)

Die Fördergruppen werden in einer EXCEL-Datei vorbereitet (TA-Förderkurse.xlsm). Die nötigen Grunddaten (Lehrer, Fächer, Klasse, …) müssen aus dem Sokrates in eine Textdatei exportiert und in die Datei TA-Förderkurse.xlsm importiert werden. Sind die Fördergruppen definiert, werden die Daten in eine neue Textdatei geschrieben und müssen nach Sokrates importiert werden. Die Förderkurse sind nun im Sokrates angelegt (Schuljahresbeginn>Klassen und Gruppen>Gruppen pflegen (Typ: Förderkurs)).

Die individuelle Kursverwaltung (Stunden- und Schülerzuteilung) wird im Teacher Assistant durch die unterrichtende Lehrperson vorgenommen.

Die Eintragung der Förderkurse im Sokrates für die MDL-Abrechnung erfolgt automatisch und muss vom Schulleiter nur mehr genehmigt werden.

# **ANLEITUNG DATEN EXPORT:**

- 1. Daten aus Sokrates exportieren und in die EXCEL-Datei TA-Förderkurse.xlsm importieren
- Einen Ordner anlegen (z.B.: TA-Förderkurse), in dem alle nötigen Dateien gespeichert werden
- Die Datei **TA-Förderkurse.xlsm** aus Sokrates Tools herunterladen und im angelegten Ordner speichern

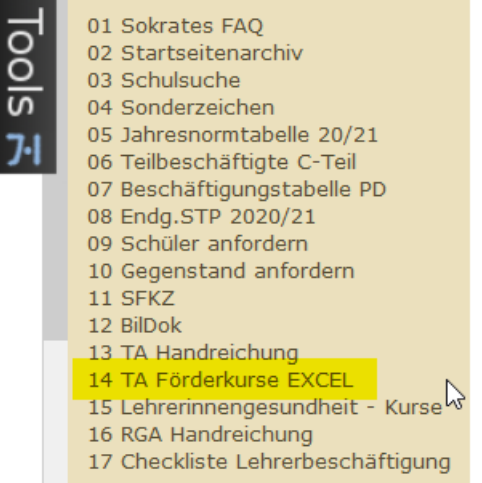

Aktuelle Daten (Lehrer, Fächer, Klassen, …) von **Sokrates exportieren**:

Basisdaten > Schnittstellen > Daten exportieren Export Typ: gpUntis, Dateiname z.B.: TA-Förder-SokratesGrunddaten)

[Ausführen] → die Datei wird im Textformat (TA-Förder-SokratesGrunddaten.txt) gespeichert (z.B.: im Ordner TA-Förderkurse)

Aktuelle Daten (Lehrer, Fächer, Klasse, …) in die EXCEL-Datei **TA-Förderkurse.xlsm importieren**:

Die Datei TA-Förderkurse.xlsm öffnen und den Button "Sokratesdaten importieren" anklicken. Die Datei TA-Förder-SokratesGrunddaten.txt suchen und öffnen. Die aktuelle Datei TA-Förderkurse.xlsm sofort speichern.

Die importierten Inhalte (Lehrer- , Gegenstands- , Raumliste, …) sind durch Anklicken der entsprechenden Felder (**Dropdownliste**) wählbar.

2. Anlegen und bearbeiten der Fördergruppen in der Datei TA-Förderkurse.xlsm

Für jede Lehrerin/jeden Lehrer nur 1 Gruppe anlegen! (auch wenn z.B.: D **und** M gefördert wird) Die in dieser EXCEL-Datei aufgelisteten Kurse können jederzeit ergänzt und mehrfach ins Sokrates importiert werden.

Bei Änderungen des Gruppennamens in der Datei wird beim Import eine neue Gruppe angelegt. Eine Änderung des Kursnamens ist im Sokrates möglich.

- Typ: Gruppe ist vorbelegt und nicht änderbar
- LehrerIn: Auswahl aus der Liste laut Sokrates Import
- Gegenstand: Auswahl aus der Liste laut Sokrates Import (meistens Pflichtgegenstand)
- **Gruppenbezeichnung kurz**: Empfehlung - Beispiel: FÖ-EW (EW = Lehrerkürzel)
- **Gruppenbezeichnung lang**: Empfehlung - Beispiel: FÖ-EW (EW = Lehrerkürzel)
- Von: muss innerhalb des aktuellen Schuljahres liegen, Format: dd.mm.jjjj
- Bis: Muss innerhalb des aktuellen Schuljahres liegen, Format: dd.mm.jjjj
- Anzahl: Geplante Zahl der Förderstunden (Einzelstunden). Die Zahl kann nachträglich in der Excel-Datei und neuerlichem Importieren ins Sokrates vergrößert werden
- Klassen: Entweder das Wort Alle (Wenn Schüler aus allen Klassen diesen Kurs besuchen können sollen) oder die einzelnen Klassennamen laut Sokrates durch Beistrich getrennt eingeben Beispiel 1: 1a, 2c, 3c Beispiel 2: Alle Beispiel 3: 4b
- Raum: Auswahl aus der Liste laut Sokrates Import
- Termine anlegen: Ja (die Kurse werden angelegt) oder Nein (diese Zeile wird ignoriert)
- 3. Das Importieren der TA-Förderkurse erfolgt durch den zuständigen IT Betreuer

# **ERKLÄRUNG:**

Fördergruppen werden von der Schulleitung angelegt und werden im Teacher Assistant von den unterrichtenden Lehrpersonen verwaltet: Die Festlegung der Kurszeiten wird im Menüpunkt *Auswahl* vorgenommen. Die Schülerzuteilung erfolgt im Menü *Kurszuteilung*.

# **ANLEITUNG:**

- 4. Auswahl
	- Im Menü **Auswahl** die aktuelle Woche auswählen, das Eigene-Hakerl entfernen und mit dem Button K/G auf Gruppen umstellen, dann werden alle Fördergruppen angezeigt. Nach dem Anlegen der ersten Förderstunde wird die Fördergruppe auch unter "Eigene" angezeigt.

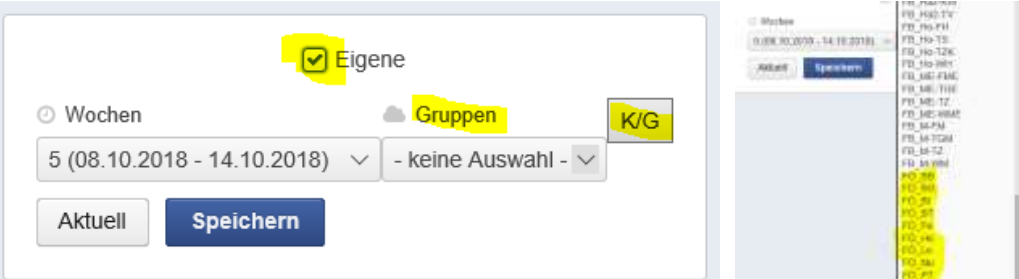

## Entsprechende Gruppe auswählen!

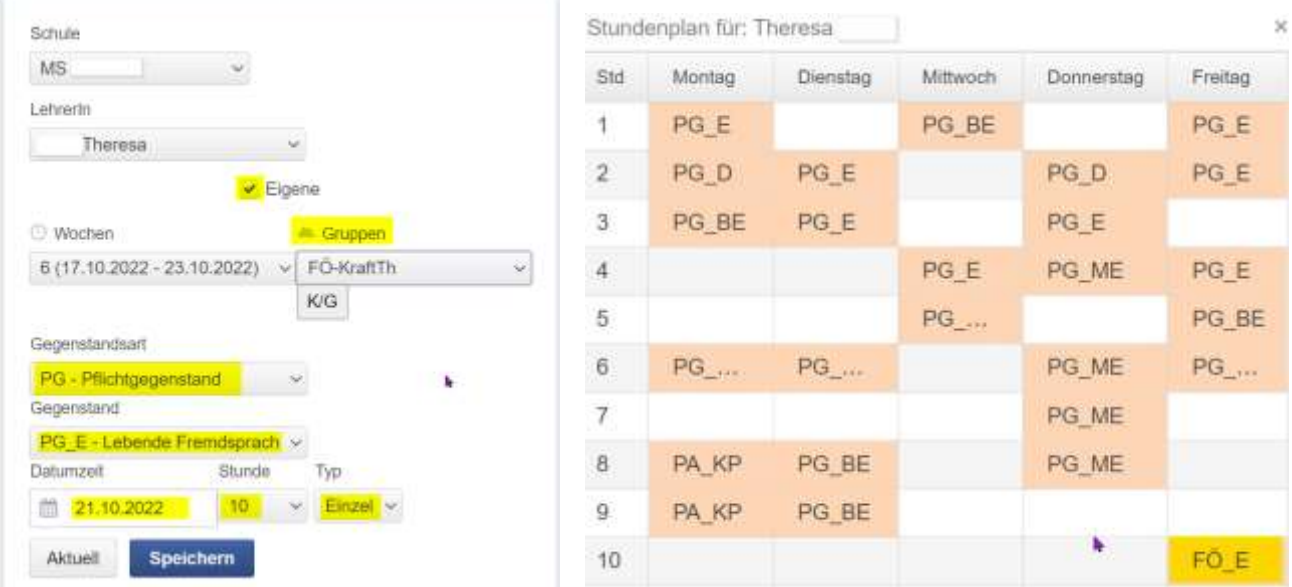

Hier nun **Gegenstand**, Datum, Stunde eintragen und Typ muss nicht behandelt werden, EINZEL kann angeklickt werden! Die Stunde wird im Stundenplan eingetragen.

Man erhält ein erweitertes Fenster mit dem eigenen Stundenplan. Die Förderstunde wird nach einem erneuten Laden der Seite als FÖ\_XX angezeigt.

# 5. Kurszuteilung

Wichtig: Jetzt muss wieder das Eigene-Hakerl gesetzt werden!

Die entsprechende Gruppe auswählen und mit der Klassenauswahl die Schüler einer Klasse entsprechend anhaken und damit zuteilen.

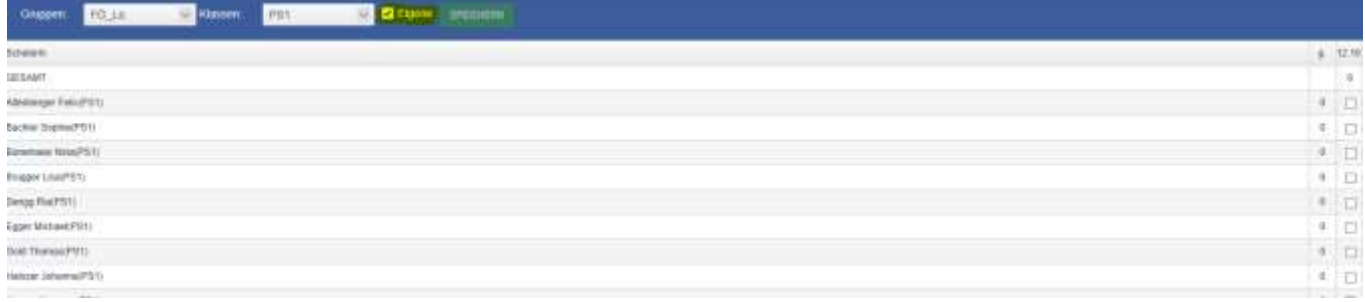

Das Anhaken der Schüler zu den jeweiligen Terminen bewirkt, dass diese Schüler im Menü Abwesenheiten sichtbar werden.

#### 6. Abwesenheiten und Lehrstoff

Die Gehalten-, Abwesenheits- und Lehrstoffeintragungen werden wie gewohnt eingetragen. Wenn dies geschehen ist, wird die Stunde als MDL in den Sokrates übertragen.